### **Pour activer votre bouton**

## **1. Vous cliquez sur les 3 petits points à droite**

**2**

# **Le message suivant apparaîtra Cliquez sur ACTIVER**

O × **1** ☆  $\mathscr{O}_1$ Wous avez une nouvelle extension Pour pouvoir utiliser Pin It Button, vous devez d'abord l'activer. Cette extension est autorisée à : Lire et modifier le contenu sur les sites web auxquels vous accédez • Lire et modifier vos cookies • Afficher les sites web auxquels vous accédez Stocker des données de navigation personnelles sur votre appareil Activer Désactiver

**2. Vous cliquez sur ACTIVER**

## **Pour activer votre bouton**

# **Un autre message apparaîtra**

**Cliquez sur J'AI COMPRIS!**

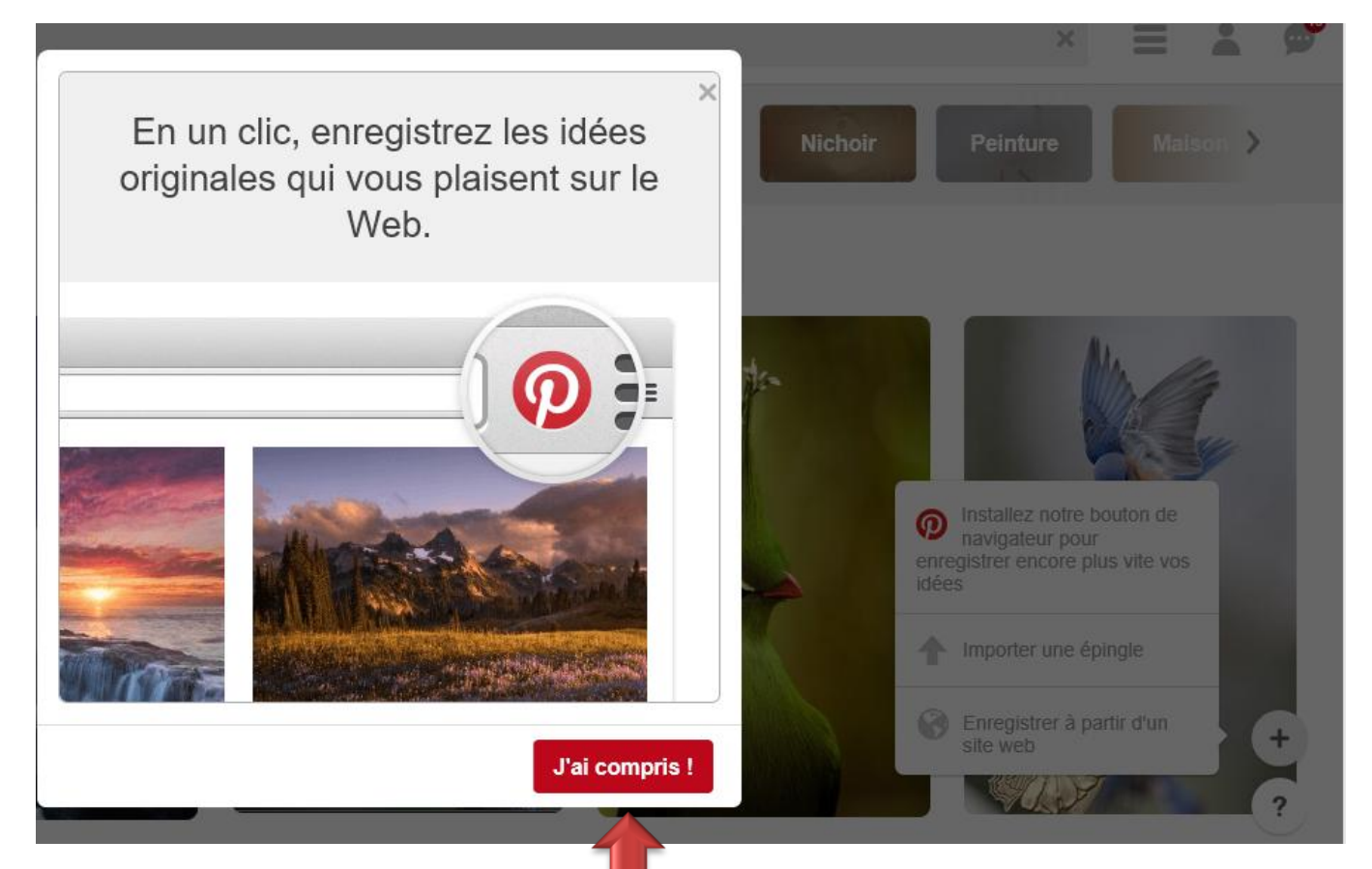

**Votre épingle PINTEREST est maintenant affichée sur votre navigateur**

**Vous pouvez enregistrer très facilement les contenus trouvés en naviguant sur Internet en cliquant** 

**sur** *Pinit* 

**b** serviette de table pour  $\times$  + bing.com/images/search?g=serviette+de+table+pour+p%c3%a2ques&id=10C7CDC81BDD7B5C8E2DA052B6  $\hat{ }$ RailPictures.Net » C Canoe.ca - Le portail (2) Facebook (III Club informatique H serviette de table pour pâques Ω Pinit

# **Pour enre**  $é$ pingle **bouton de**

www.bing.com oiseaux

**images** 

www.bing.com

Taille d'in

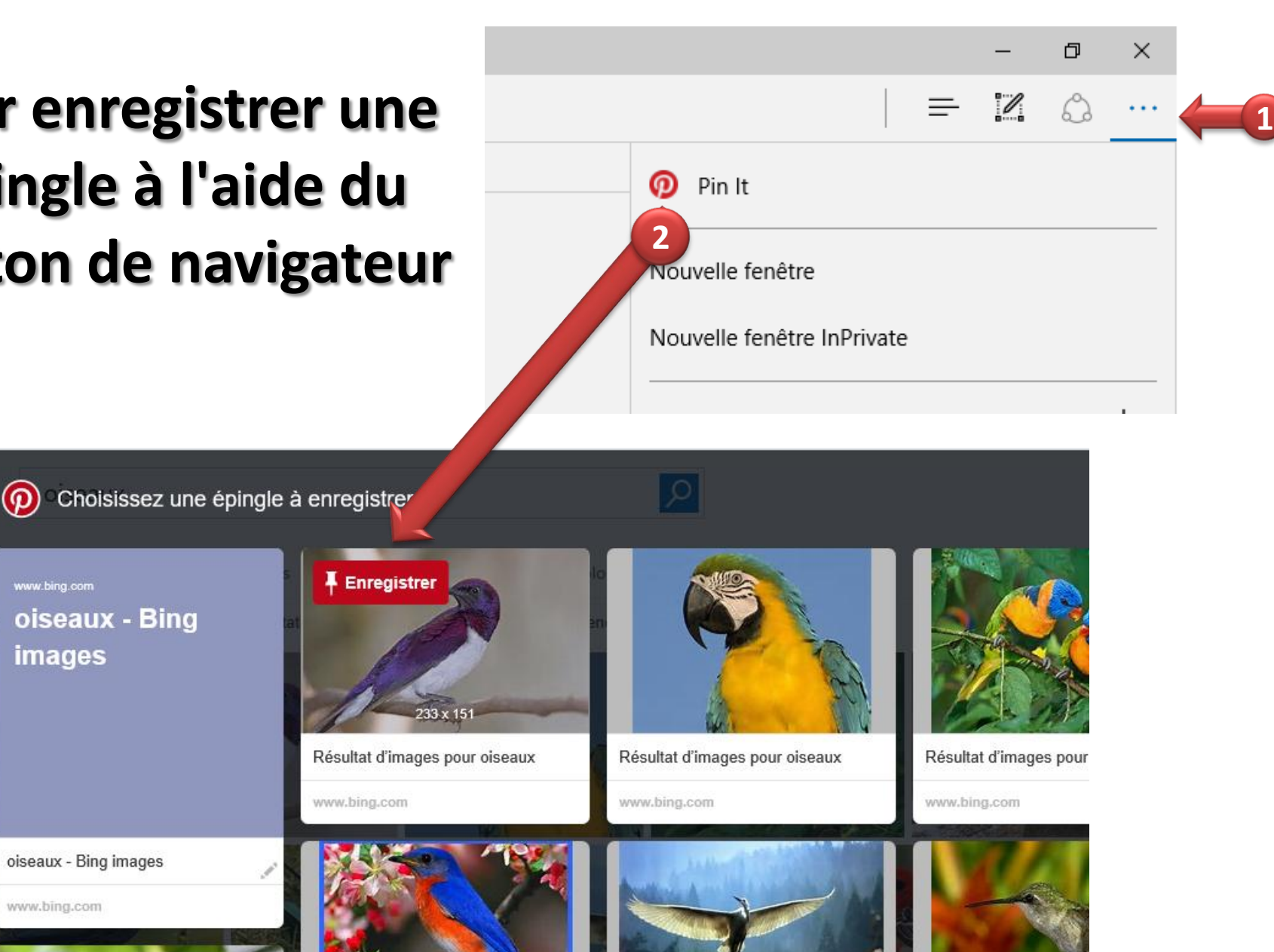

Résultat d'images pour oiseaux

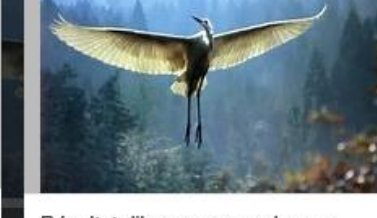

Résultat d'imanes nour oiseaux

Résultat d'images pour

## **En vous promenant sur les images le bouton ENREGISTRER apparaîtra**

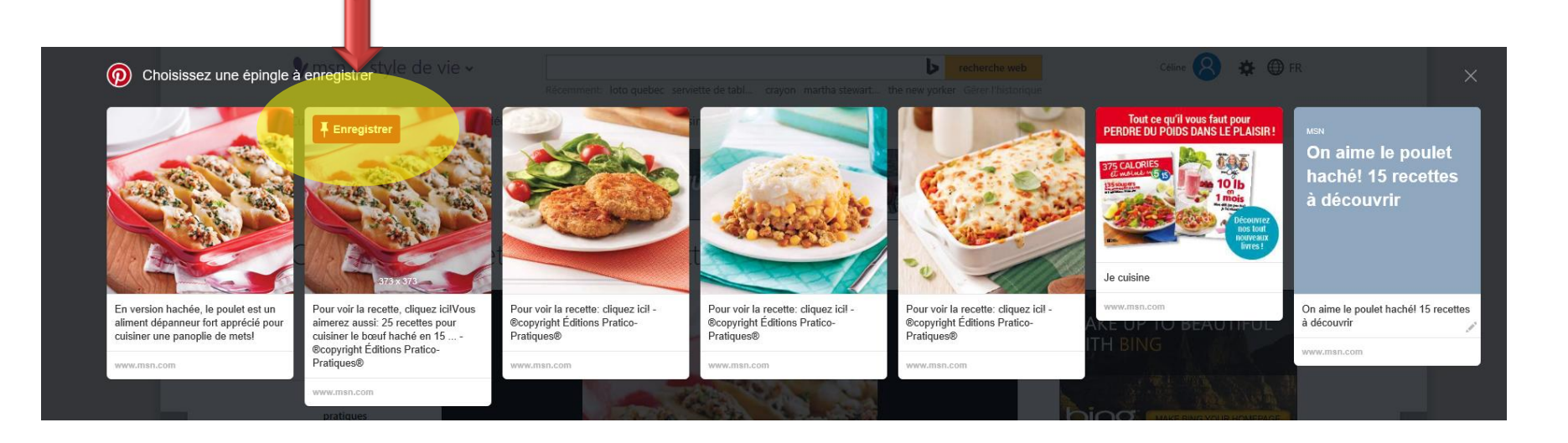

## **Si elle n'apparaît pas, bougez votre curseur sur la photo pour voir apparaître le bouton ENREGISTRER**

# **Pour enregistrer une épingle sansle bouton de navigateur**

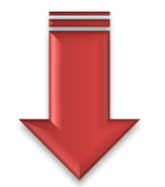

- **1. Cliquez sur le symbole + figurant en bas à droite de la page Pinterest, puis choisissez Ajouter une épingle depuis un site Web**
- **2. Saisissez l'URL du site Web**
- **3. Cliquez sur Trouver des images**
- **4. Sélectionnez votre image préférée et cliquez sur Enregistrer**
- **5. Ajoutez ou modifiez la description**
- **6. Choisissez le tableau sur lequel vous désirez enregistrer votre épingle**

**Vous pouvez enregistrer des fichiers images au format JPG, PNG ou GIF, ainsi que des vidéos YouTube, Vimeo et Ted**

#### **Mais c'est un peu compliqué n'est-ce pas!**

# **Pour enregistrer une épingle sansle bouton de navigateur**

# **À toutes les fois, PINTEREST vous invitera à installer le bouton de navigation**

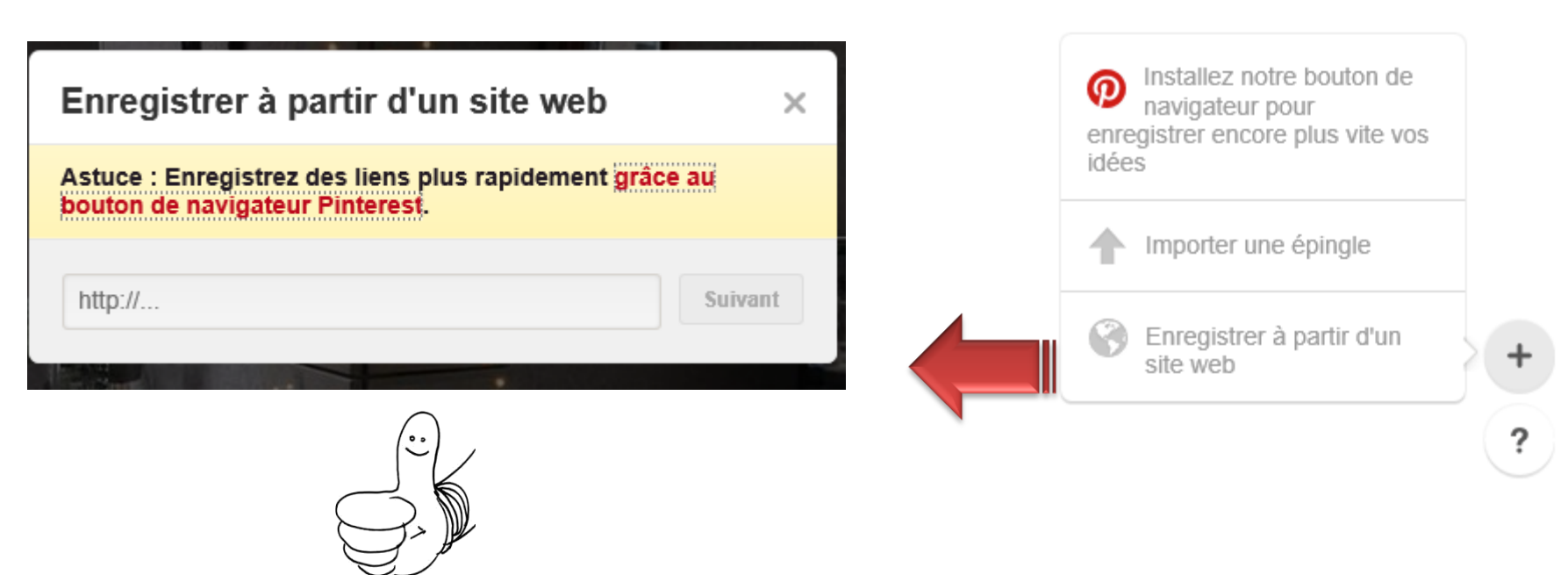

#### **Vous pourrez maintenant «épingler» sur votre tableau toutes les images que vous découvrirez sur le WEB**

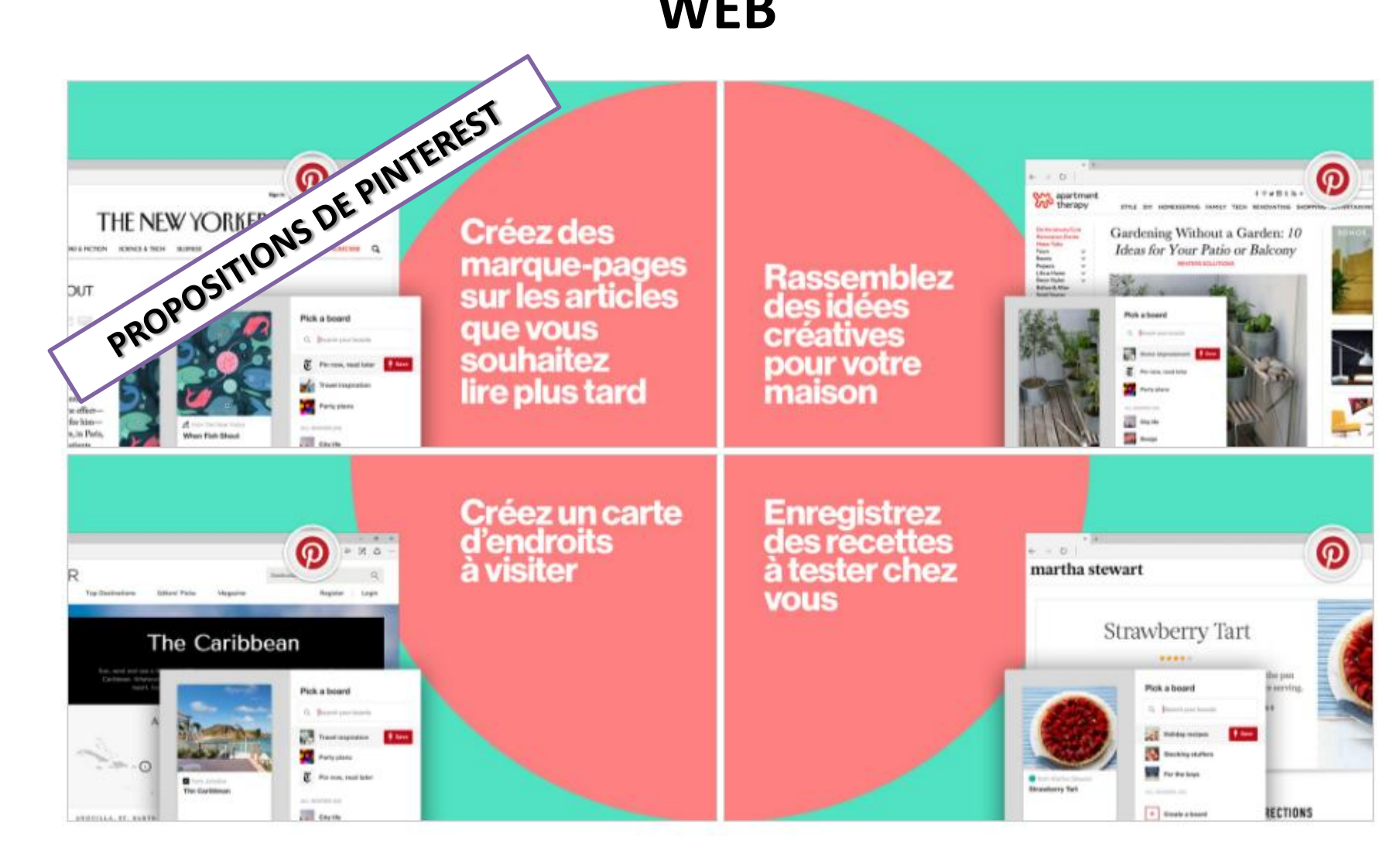

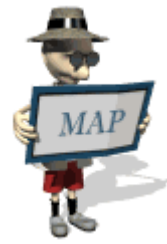

# **Explorer…**

- **Si vous recherchez un contenu spécifique, comme par exemple des idées de bricolage pour faire des étagères dans votre garage, lancez une recherche (ÉTAGÈRE GARAGE) pour trouver ce que les autres membres ont épinglé**
- **Si vous ne savez pas exactement ce que vous recherchez, mais que vous voyez un article dans une épingle qui vous intéresse, vous pouvez rechercher via cette dernière**
	- **Il vous suffit de sélectionner la loupe et déplacez-la pour sélectionner la partie de l'épingle qui vous intéresse**
- **Vous pouvez même filtrer vos résultats de recherche visuelle par thème afin que vous puissiez trouver exactement ce que vous cherchez**

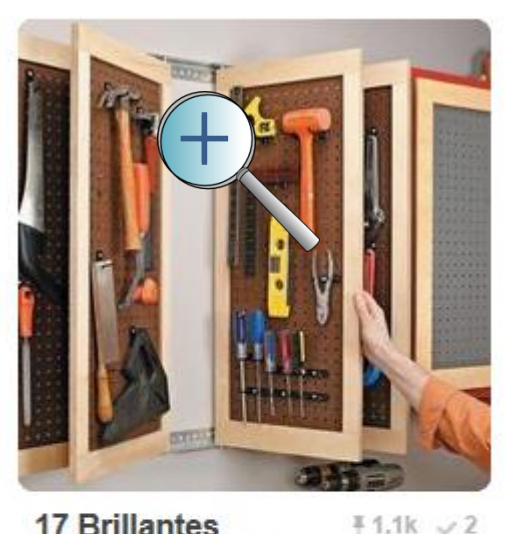

**17 Brillantes** facons de rester **SUPER bien** organisé dans le...

17 Brillantes facons de rester SUPER bien organisé dans le...

**Trucs et Bricolages** 

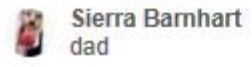

# **EXEMPLE**

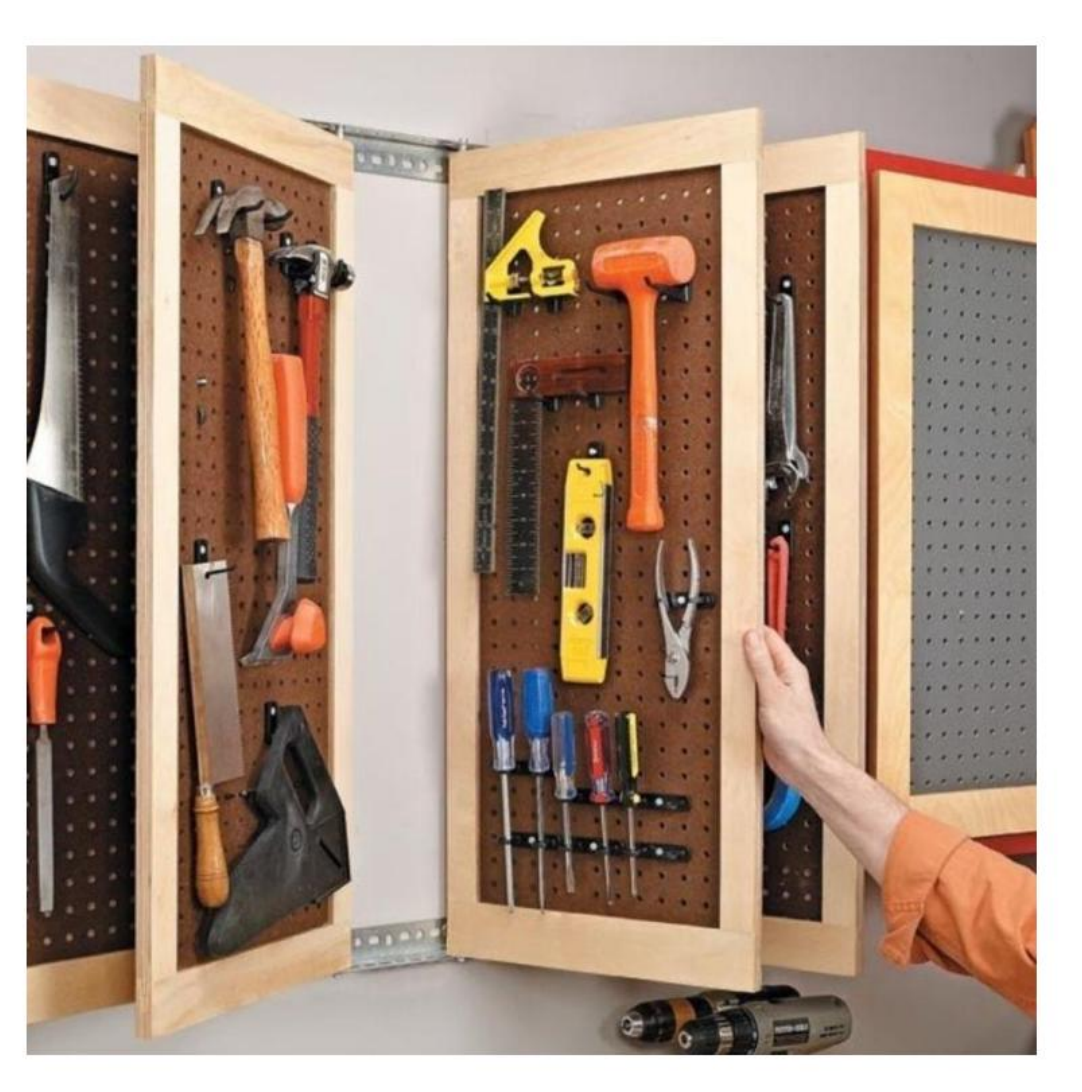

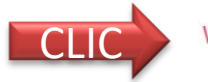

Woodsmith eTips

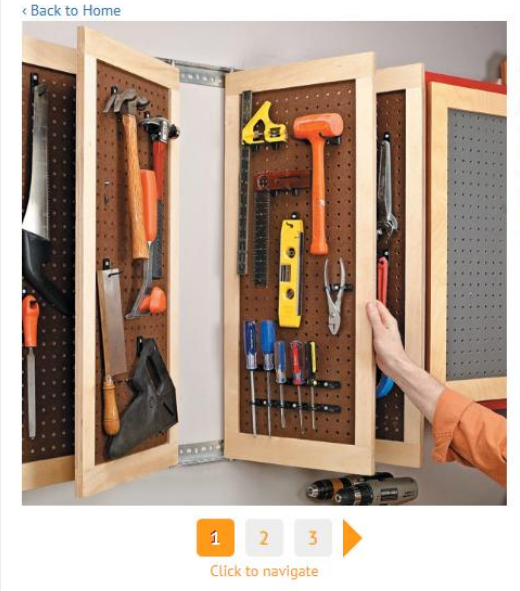

#### Printer-Friendly Version

Like most woodworkers I know, my shop space is limited. So I'm always looking for ways to maximize the space I have. My wall space is no exception. During a recent shop renovation, I decided to organize some of my hand tools using pegboard. To make the most of my limited space, I came up with the multipanel system you see here.

#### <Back to Home

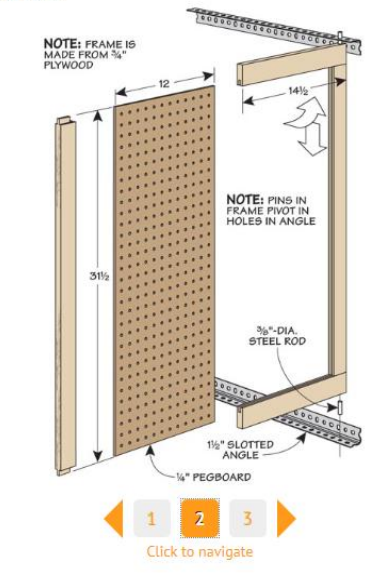

#### Printer-Friendly Version

The frame and pegboard panel "doors" allow me to store tools on both sides of the panel, which really saves space. And a short metal pin located at the top and bottom of each door acts as a hinge. These pins also allow the doors to be located anywhere along a pair of wallmounted metal tracks. The drawings show how the doors go together with simple frame and panel construction. I purchased the metal rod and angle at a local hardware store.

#### Printer-Friendly Version

Each panel can easily be added to the tracks by angling the top pin into place fi rst. Then you can set the bottom pin in place. This makes it easy to add and remove the doors as necessary.

#### **Plusieurs plans ou explications sont gratuits**

#### **Vous n'avez qu'à les imprimer**

[https://www.pintere](https://www.pinterest.com/pin/372039619200973427/) [st.com/pin/3720396](https://www.pinterest.com/pin/372039619200973427/) [19200973427/](https://www.pinterest.com/pin/372039619200973427/)

#### < Back to Home

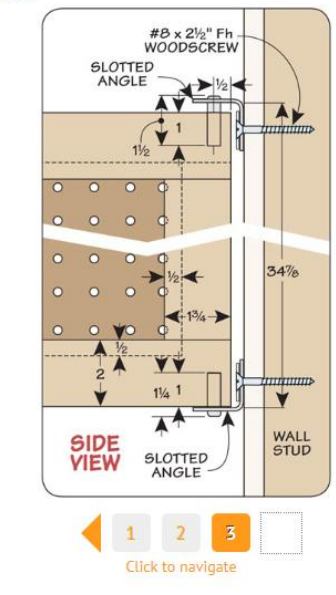

# **ATTENTION…..**

**1. Les commerces ou compagnies peuvent aussi s'inscrire sur PINTEREST pour VENDRE leurs produits, leurs plans, etc….**

**Si vous désirez acheter quelque chose, assurez-vous de payer par PAYPALL, vérifiez aussi s'il y a des frais de douane, de manutention ou de livraison**

**S'il s'agit de plan d'aménagement paysager par exemple, vous pourrez directement le télécharger après avoir payé bien sûr**

**2. Vous pouvez aussi aller lire les commentaires des autres membres sur le produit ou le site**

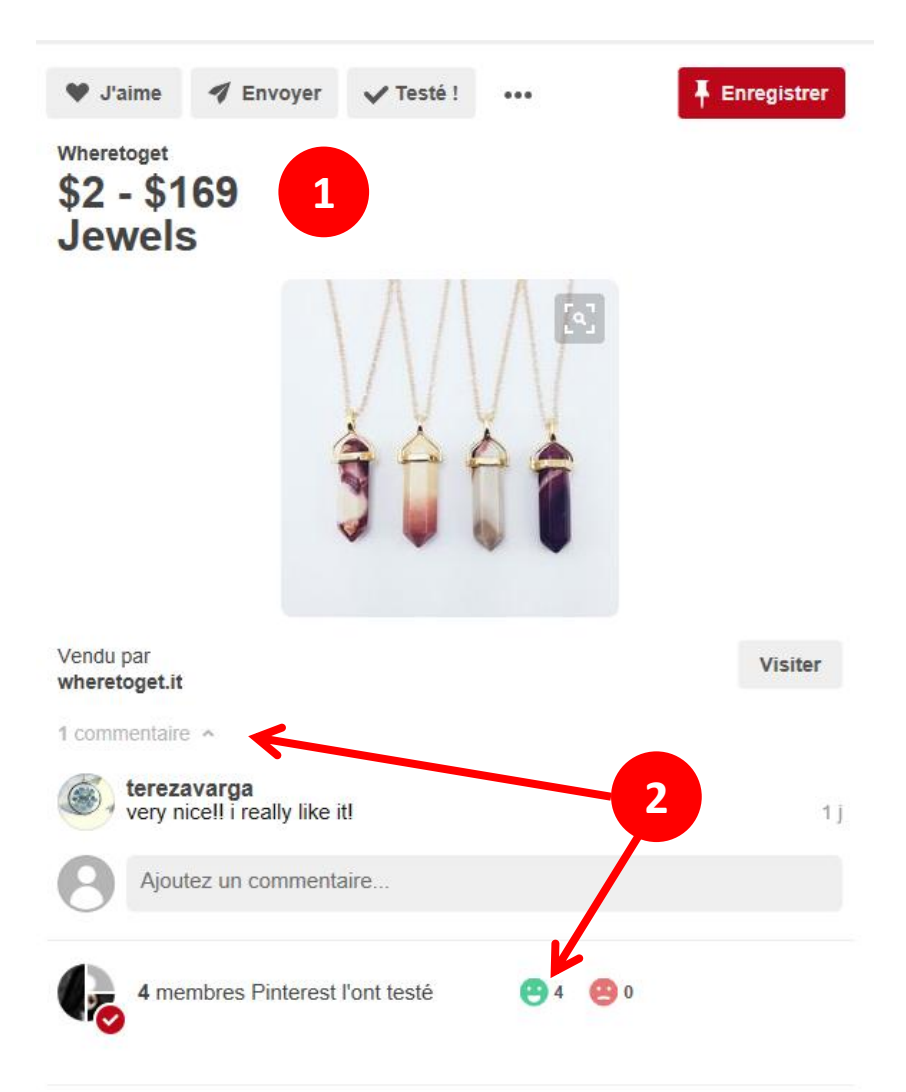

**PINTEREST ne vous «achalera**» jamais **avec des publicités reliées aux commerçants ou compagnies**

#### **Inspirez -vous des catégories**

**Vous cherchez des idées pour votre prochaine escapade en famille, mais vous n'avez pas encore de destination précise. Vous pouvez trouver l'inspiration sur les pages de catégories, par exemple Voyages ou Activités de plein air**

**Ces pages sont automatiquement mises à jour lorsque de nouvelles épingles sont ajoutées aux catégories**

#### Page d'accueil Épingles populaires Tout Cadeaux Vidéos Activités de plein air Animaux Architecture Art **Bricolage et DIY** Cinéma, musique, livres Citations Coiffure et beauté **Cuisine et boissons** Design Décoration intérieure **Enfants** Geek

Histoire

Humour

□☆│

 $\equiv$ 

 $\mathscr{D}$ 

Illustrations et affiches Jardinage Mariage Mode femme Mode homme Noël, fêtes et jours fériés People Photographie Produits et technologie Santé et bien-être Science et nature Sports et plein air **Tatouages** Technologie Voitures et motos **Vovages Éducation** 

À propos · Blog · Professionnels · Recrutement · Développeurs · Suppressions · Confidentialité et conditions

门

చి

 $\times$ 

. . .

### **Pour enregistrer tous les contenus que vous dénichez sur Pinterest**

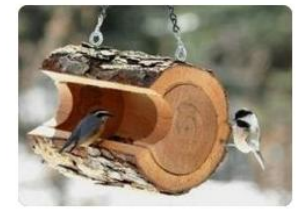

 $43,2k$ 

15 créations DIY pour le jardin à partir de rondins de bois

This is a really cute idea...you could make it bigger..of.. Aménagement du jar...

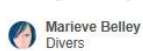

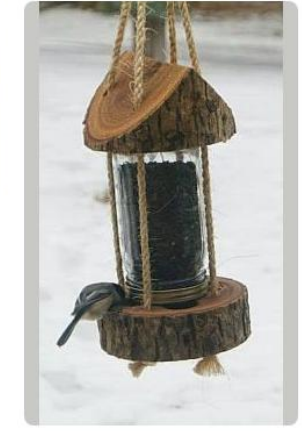

Domki i karmniki dla ptaków na

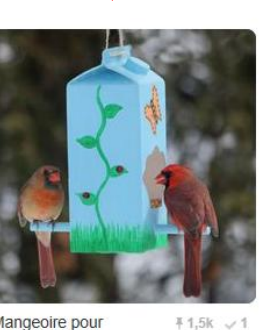

Mangeoire pour oiseaux

MieuxEnseigner Q L'art en cours

平33

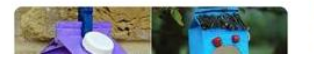

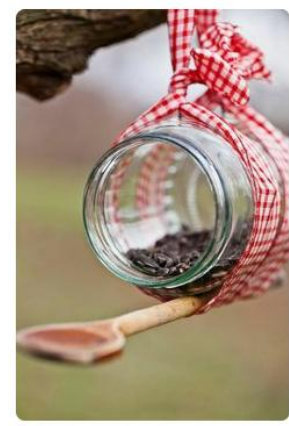

Mangeoire pour  $oiseaux - 60$  $-121 - 141$ 

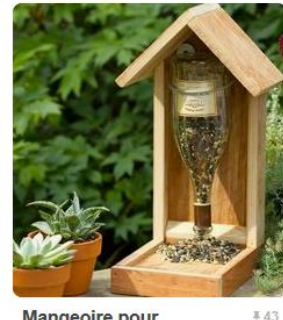

**Mangeoire pour**  $oiseaux - 60$ modèles et idées **DIY** 

nourriture oiseaux, mangeoire en bois, bouteille de vin...

**#80** 

Archzine-e-zine d'ar...

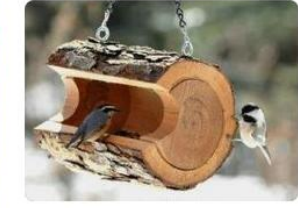

23 DIY Birdfeeders #127 √1 **That Will Fill Your Garden With** Birds...

Log Bird Feeder - 23 **DIY Birdfeeders That** Will Fill Your...

DIY & Crafts

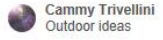

**Pour enregistrer tous les contenus que vous dénichez sur Pinterest**

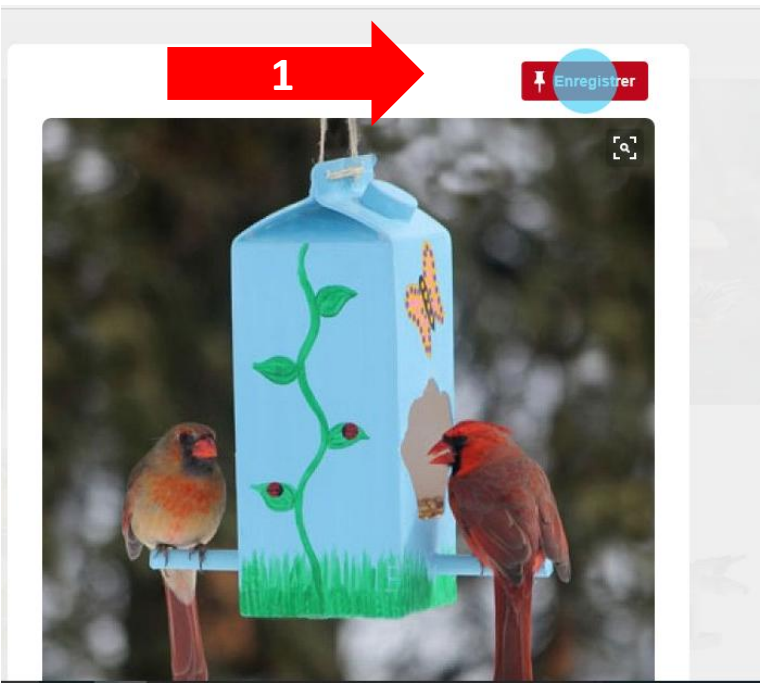

- 1. Survolez l'épingle à enregistrer et cliquez sur **Enregistrer (PIN).** Vous pouvez également afficher l'épingle en grand format et cliquer sur **Enregistrer**
- **2. Un volet s'ouvre et cliquez sur ENREGISTRER**
- **3. Un 2<sup>e</sup> volet s'ouvre alors et vous avez le choix de créer un nouveau tableau ou choisir un tableau déjà existant sur lequel enregistrer votre épingle**

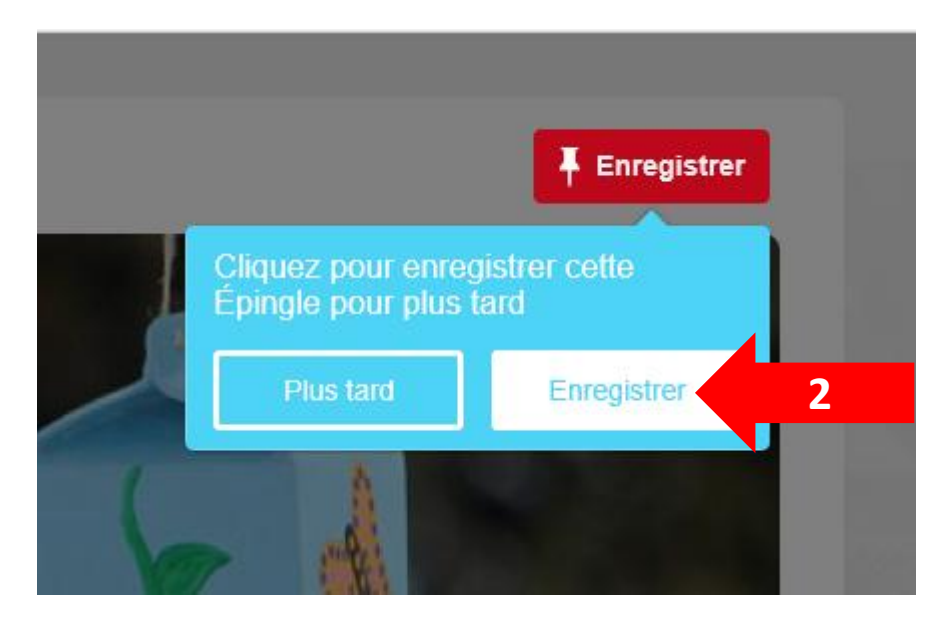

#### Un tableau est une collection visuelle d'épingles.

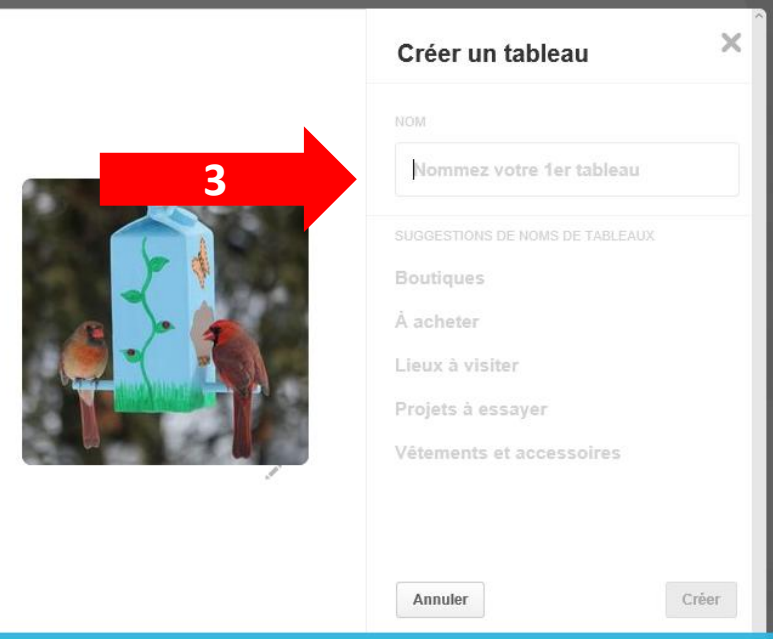

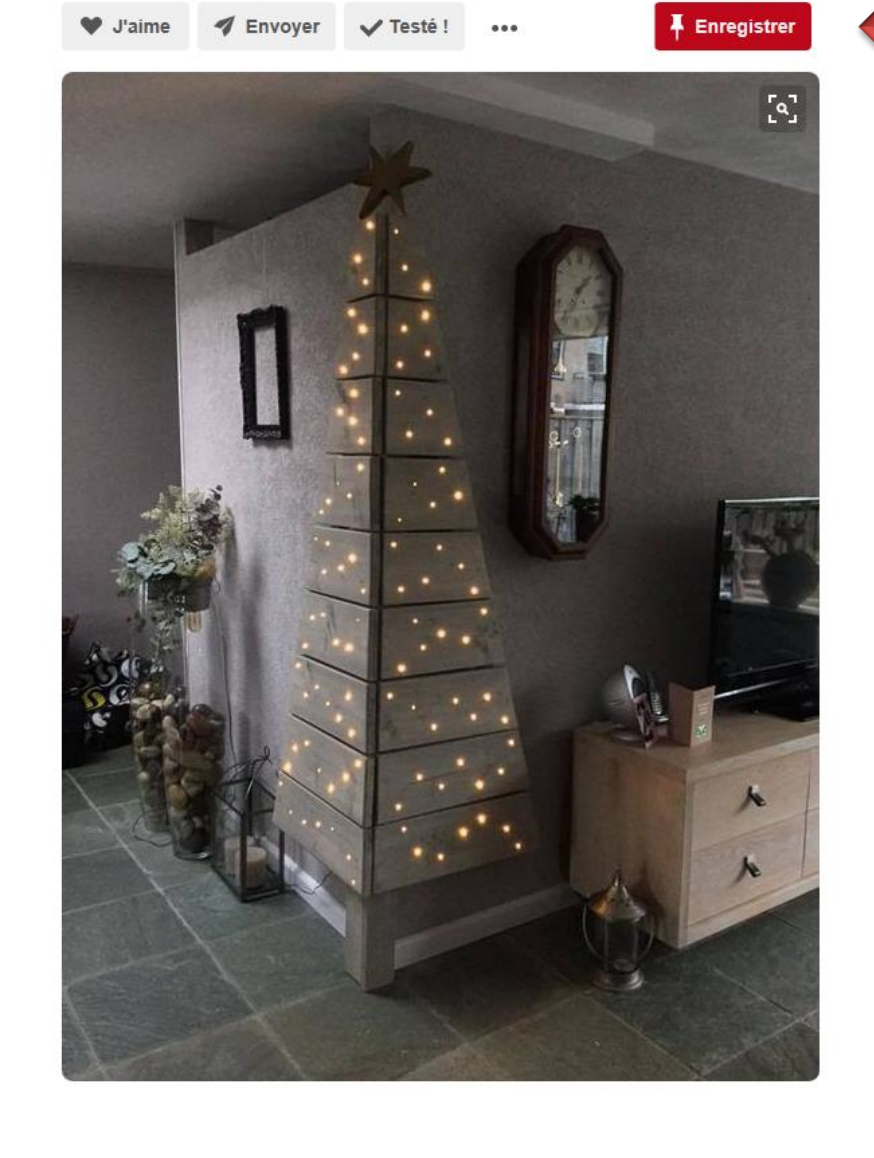

**Dans PINTEREST, si vous avez ouvert une image, vous pouvez aussi l'épingler sur votre tableau, vous n'avez qu'à cliquer sur ENREGISTRER**

## **Pour enregistrer une image depuis votre ordinateur**

- **1. Cliquez sur le symbole + figurant à droite au bas de Pinterest, puis cliquez sur Importer une épingle**
- **2. Cliquez sur Choisir une image et indiquez l'emplacement du fichier sur votre ordinateur**

**Choisissez le tableau sur lequel vous voulez placer l'épingle et ajoutez une description**

#### **Cliquez sur Enregistrer**

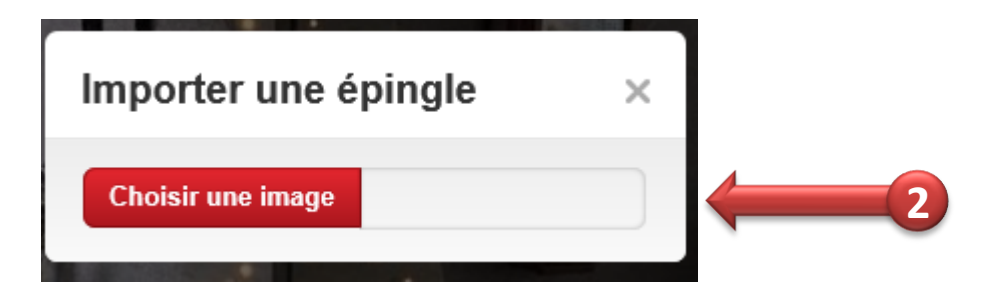

**Vous pouvez importer des images au format JPG, PNG ou GIF. Si vous voulez enregistrer une vidéo, vous devez l'importer de YouTube, Vimeo ou TED DANS VOS FICHIERS avant de l'enregistrer sur Pinterest**

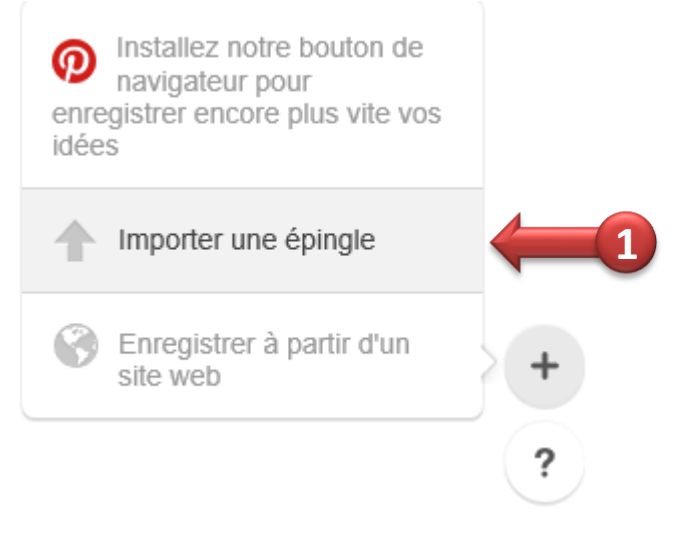

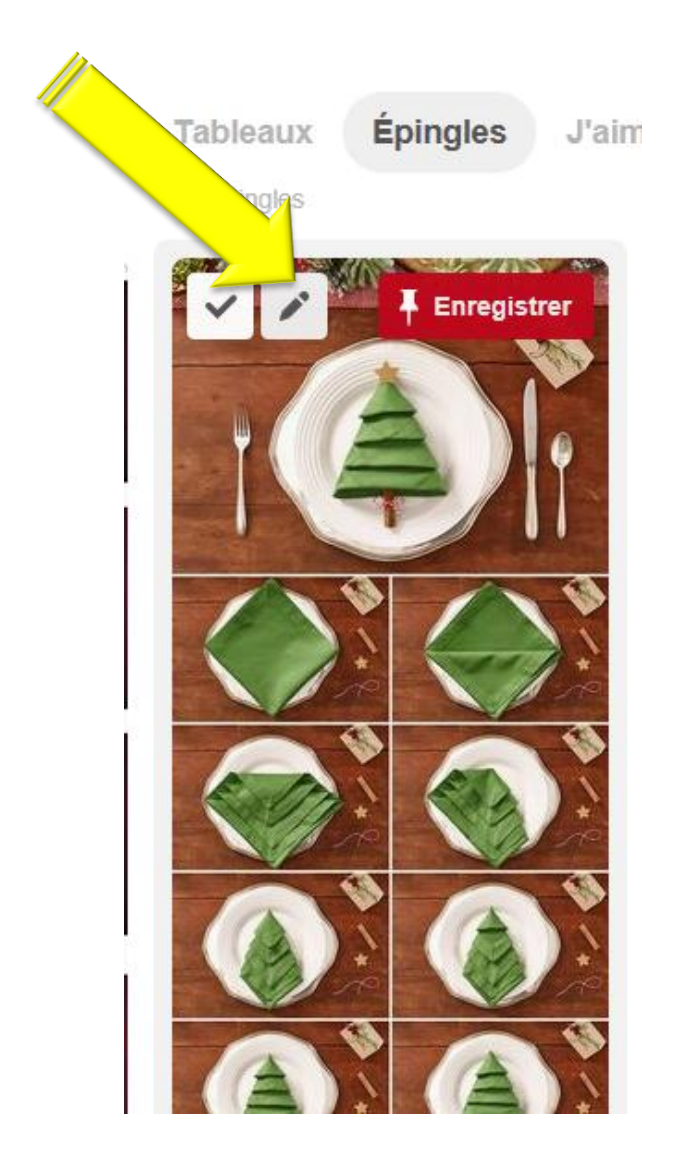

# **Pour modifier la description de l'épingle ou supprimer une épingle de votre tableau**

Survolez l'épingle que vous souhaitez modifier et cliquez sur le **bouton représentant un crayon**

#### **Pour modifier ou supprimer une épingle**

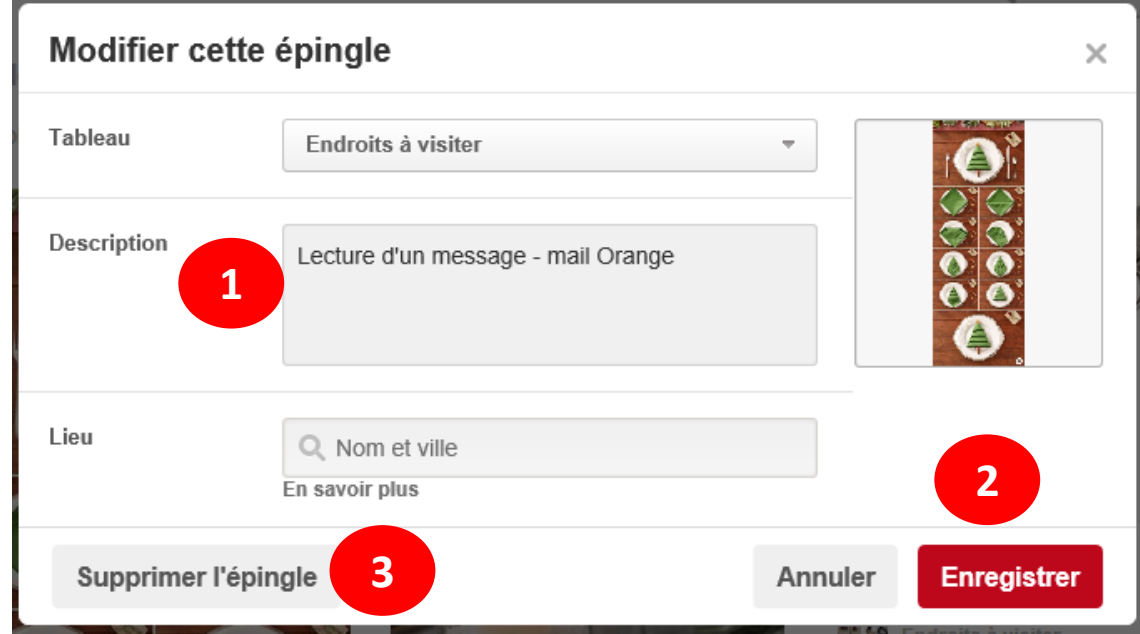

- **1. Modifiez la description de l'épingle ou sélectionnez un nouveau tableau**
- **2. Cliquez sur Enregistrer les modifications lorsque vous avez terminé**
- **3. Vous pouvez également cliquer sur Supprimer l'épingle si vous souhaitez vous en débarrasser mais ATTENTION, l'opération est irréversible !**

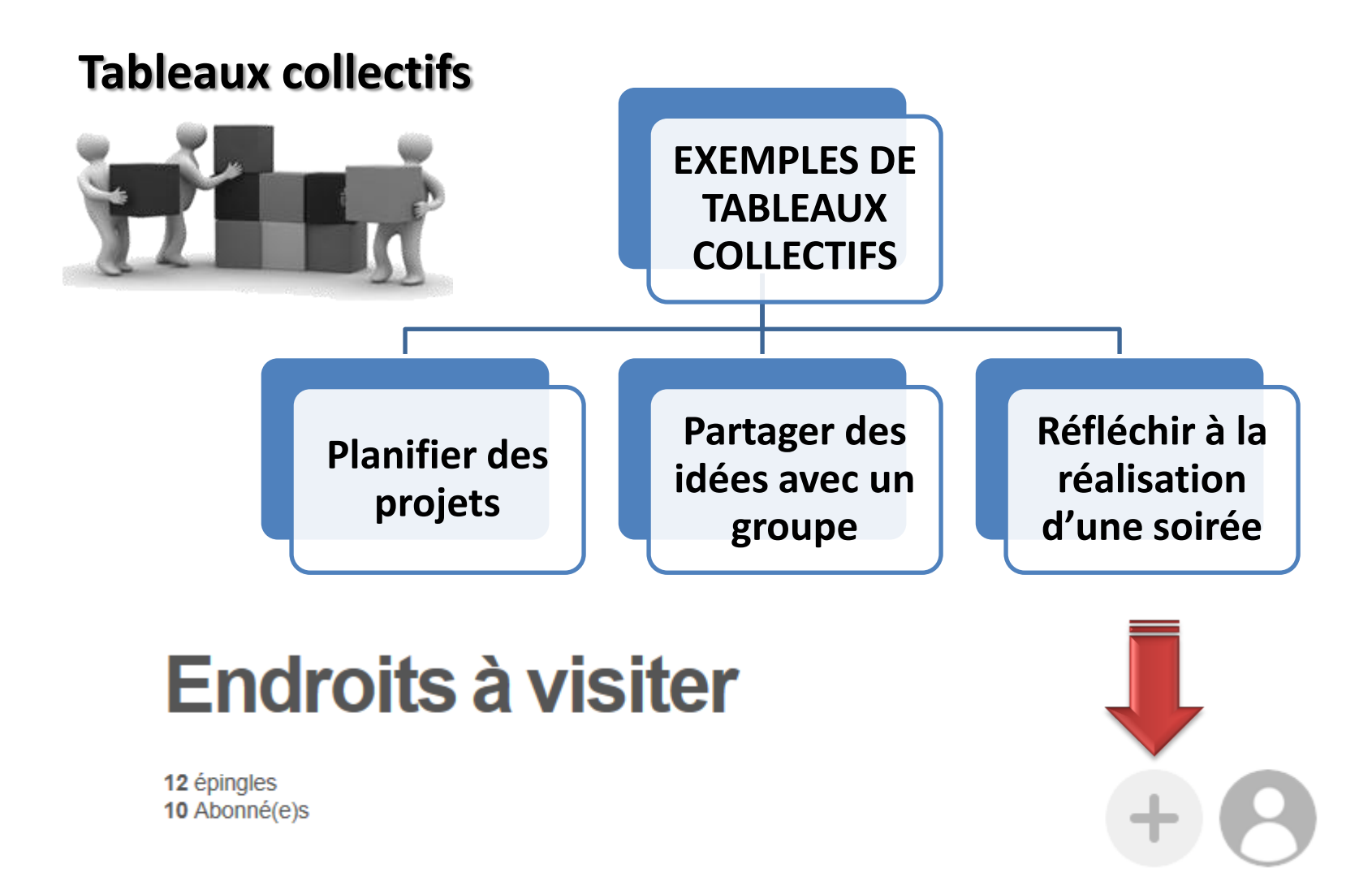

**Vous devez en premier créer un TABLEAU Il vous suffit d'ajouter un collaborateur à votre tableau et vous pouvez commencer à enregistrer ensemble des épingles** <sup>20</sup>

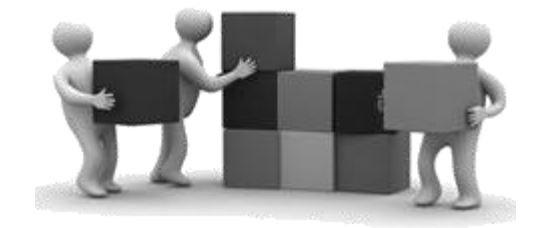

**Tableaux collectifs La personne qui a créé le groupe est la seule responsable pour ajouter ou enlever des collaborateurs et peut aussi dissoudre le groupe**

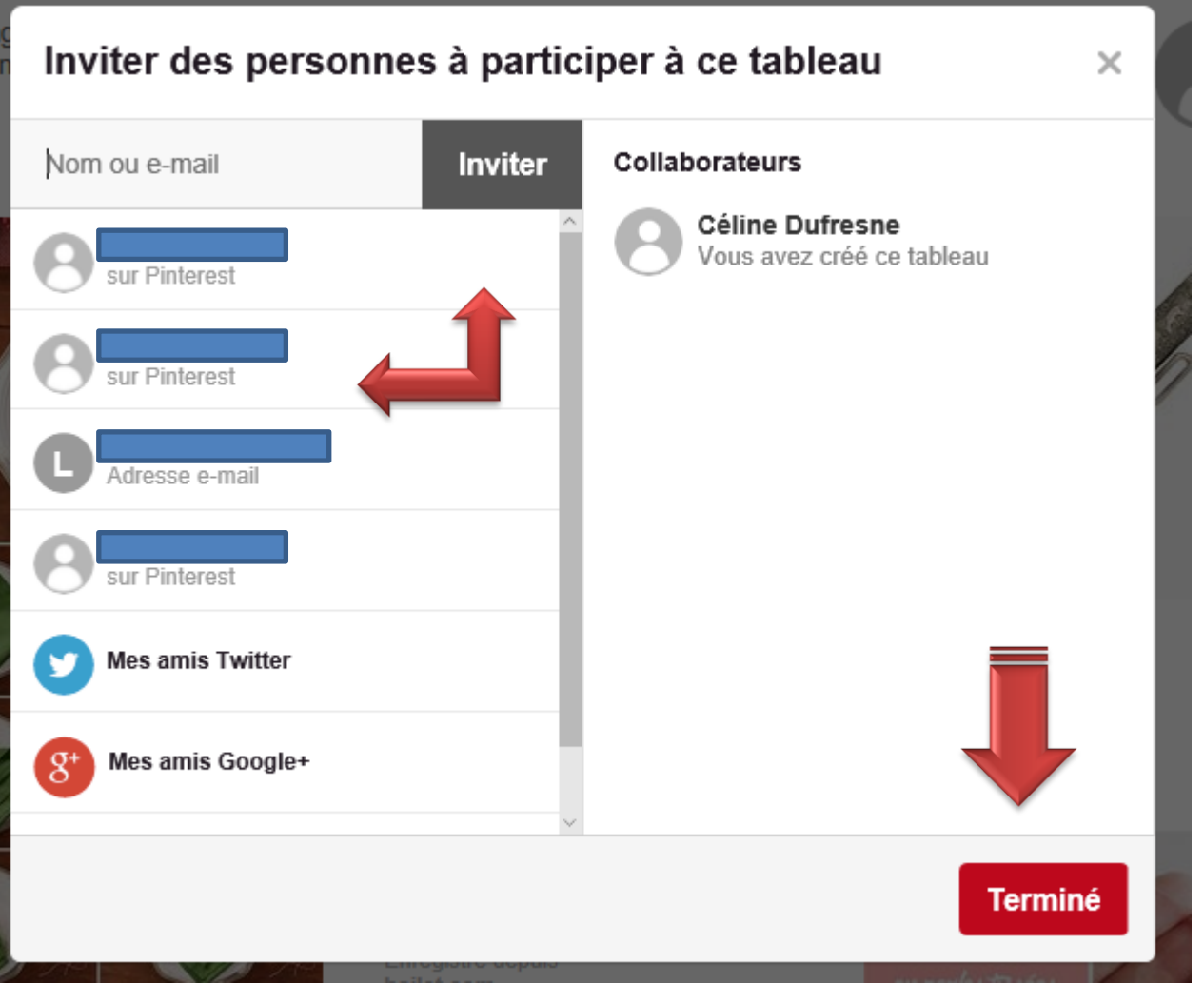

**Et pour les mordus d'ARDUINO vous pouvez créer un groupe**

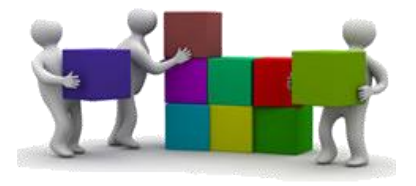

**Écrivez ARDUINO dans votre barre de recherche pour voir apparaître beaucoup de personnes qui s'intéressent au microcontrôleurs et peut-être découvrir des applications auxquelles vous n'auriez peut-être même pas pensées REMARQUEZ qu'il y a aussi plusieurs onglets**

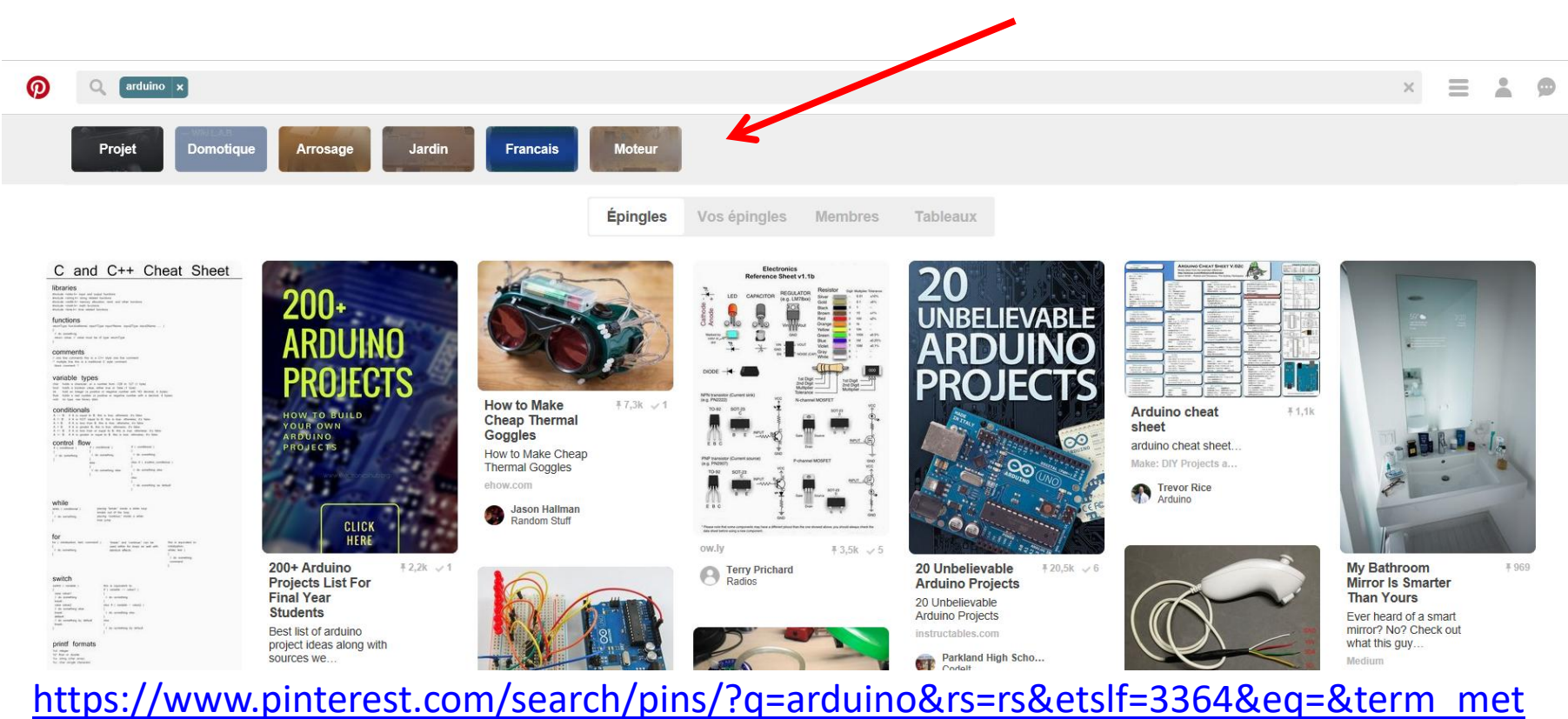

[a\[\]=arduino%7Crecentsearch%7C1&remove\\_refine=arduino%7Ctyped](https://www.pinterest.com/search/pins/?q=arduino&rs=rs&etslf=3364&eq=&term_meta[]=arduino|recentsearch|1&remove_refine=arduino|typed)

#### **Comment enregistrer vos épingles et les organiser sur des tableaux**

#### **Tableaux secrets**

- **Vous seul (et les membres Pinterest que vous invitez) pouvez voir vos tableaux secrets**
- **Quand vous enregistrez une épingle à un tableau secret, elle n'est affichée nulle part ailleurs sur Pinterest**

#### **Créer un tableau secret**

**Quand vous [créez un tableau](https://help.pinterest.com/articles/add-edit-or-delete-board), activez le paramètre Secret pour le rendre secret**

**Vous pouvez [créer des tableaux sur n'importe quel sujet](https://help.pinterest.com/articles/add-edit-or-delete-board): enregistrez par exemple vos recettes sur un tableau et les destinations de vos prochains voyages sur un autre**

### **Trouvez et invitez vos amis**

#### **Pour inviter des amis par courriel**

- Cliquez sur **Trouvez mes amis** sur votre page d'accueil Pinterest
- Saisissez l'adresse e-mail de la personne à inviter, puis cliquez sur **Inviter**
- Cliquez sur l'option pour leur envoyer un e-mail

## **Pour inviter des amis de votre liste de contacts**

- Cliquez sur **Trouvez mes amis** sur votre page d'accueil Pinterest
- Saisissez vos informations de connexion et accordez toutes les autorisations demandées
- Cliquez sur votre fournisseur de messagerie. **Pour le moment seulement, Gmail, Yahoo! et Outlook sont pris en charge**
- Choisissez un contact et cliquez sur **Inviter**

### **Trouvez et invitez vos amis dans PINTEREST**

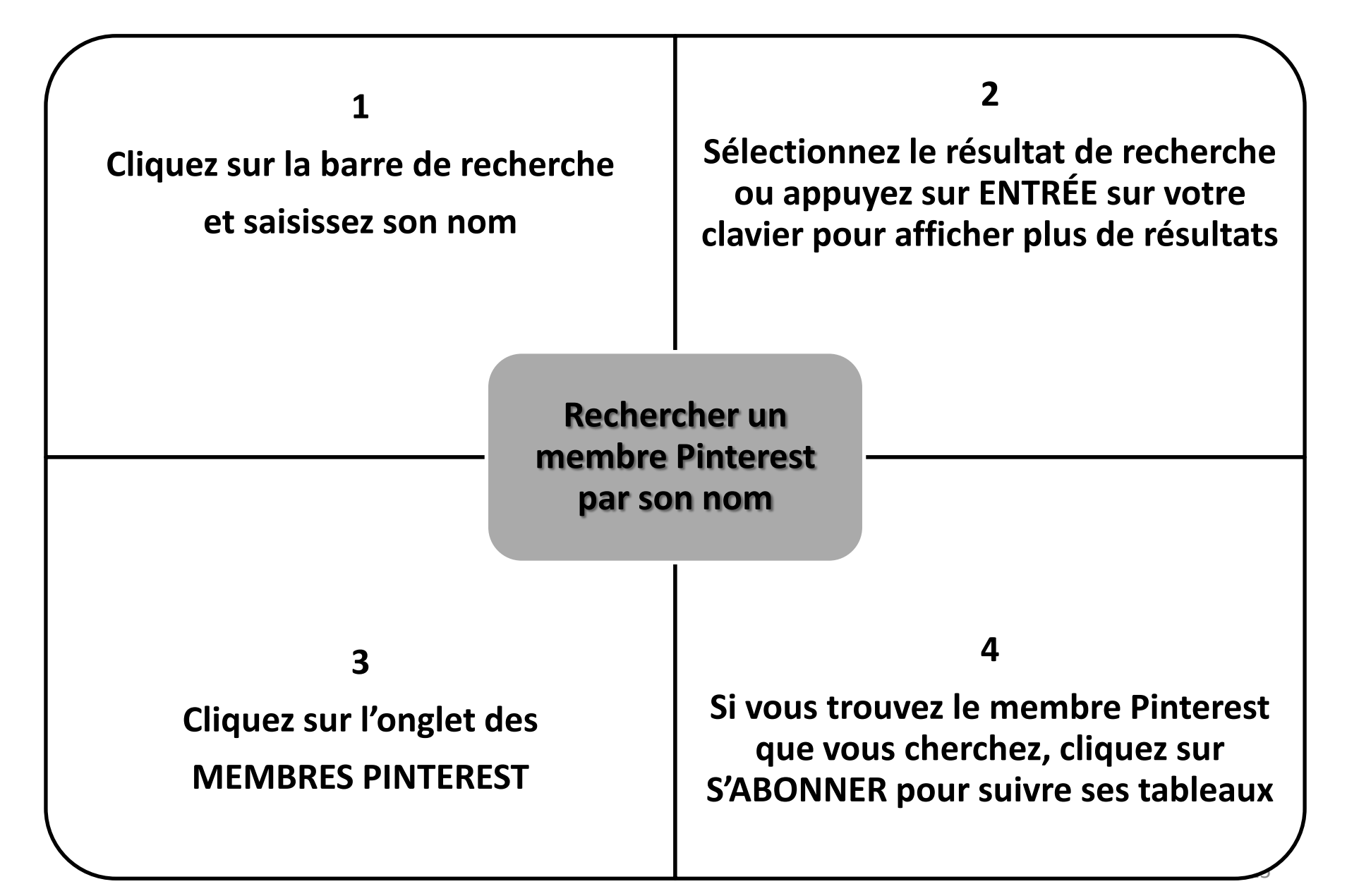

# **Pour inviter des amis par courriel**

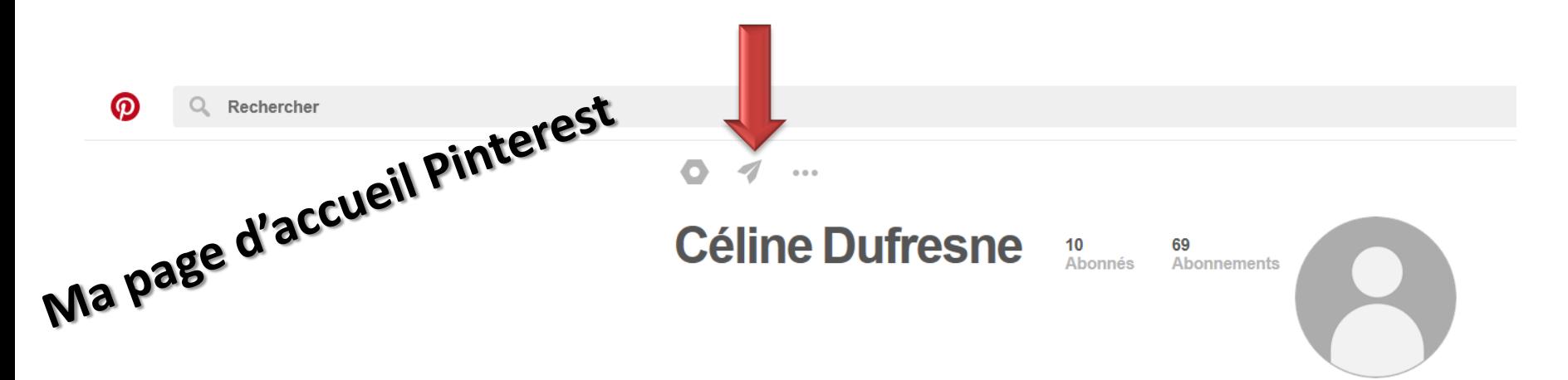

**Inscrire l'adresse courriel de la personne**

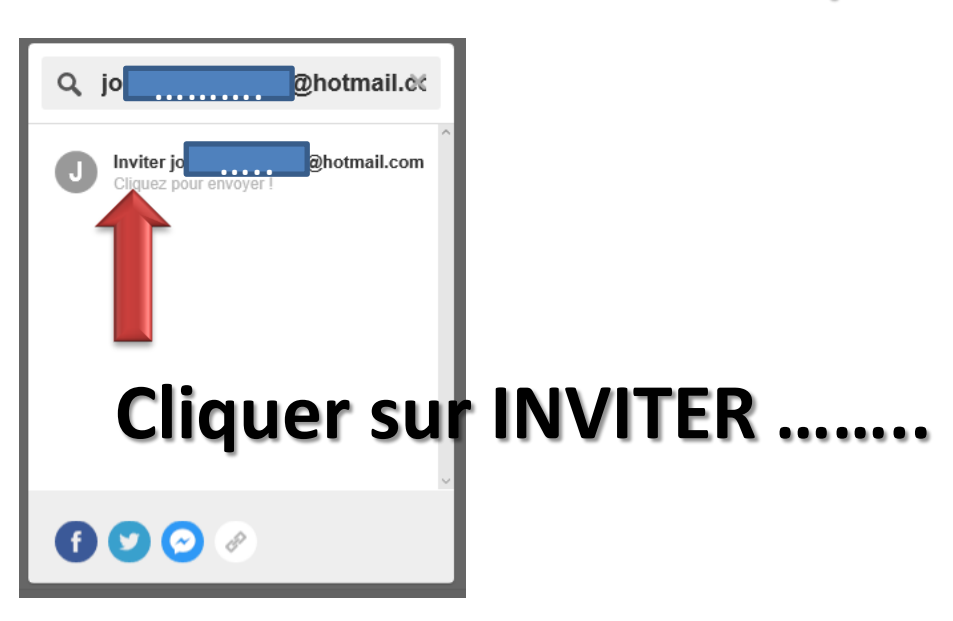

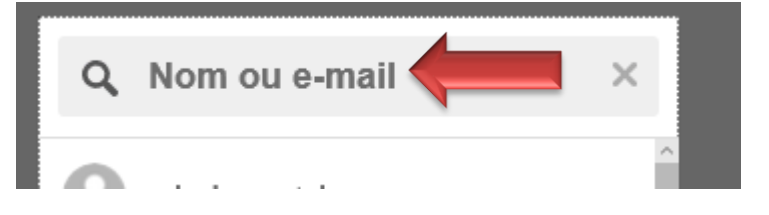

#### **Trouvez**

**Si vous savez que vos amis sont sur Pinterest, vous pouvez les rechercher dans la barre de recherche**

**Une fois que vous serez abonné à leurs profils, ils apparaîtront plus haut dans les résultats de recherche pour que vous puissiez les trouver plus facilement**

#### **VOUS N'AVEZ QU'À INSCRIRE SON NOM DANS VOTRE BARRE DE RECHERCHE POUR VOIR LE RÉSULTAT DE VOTRE RECHERCHE**

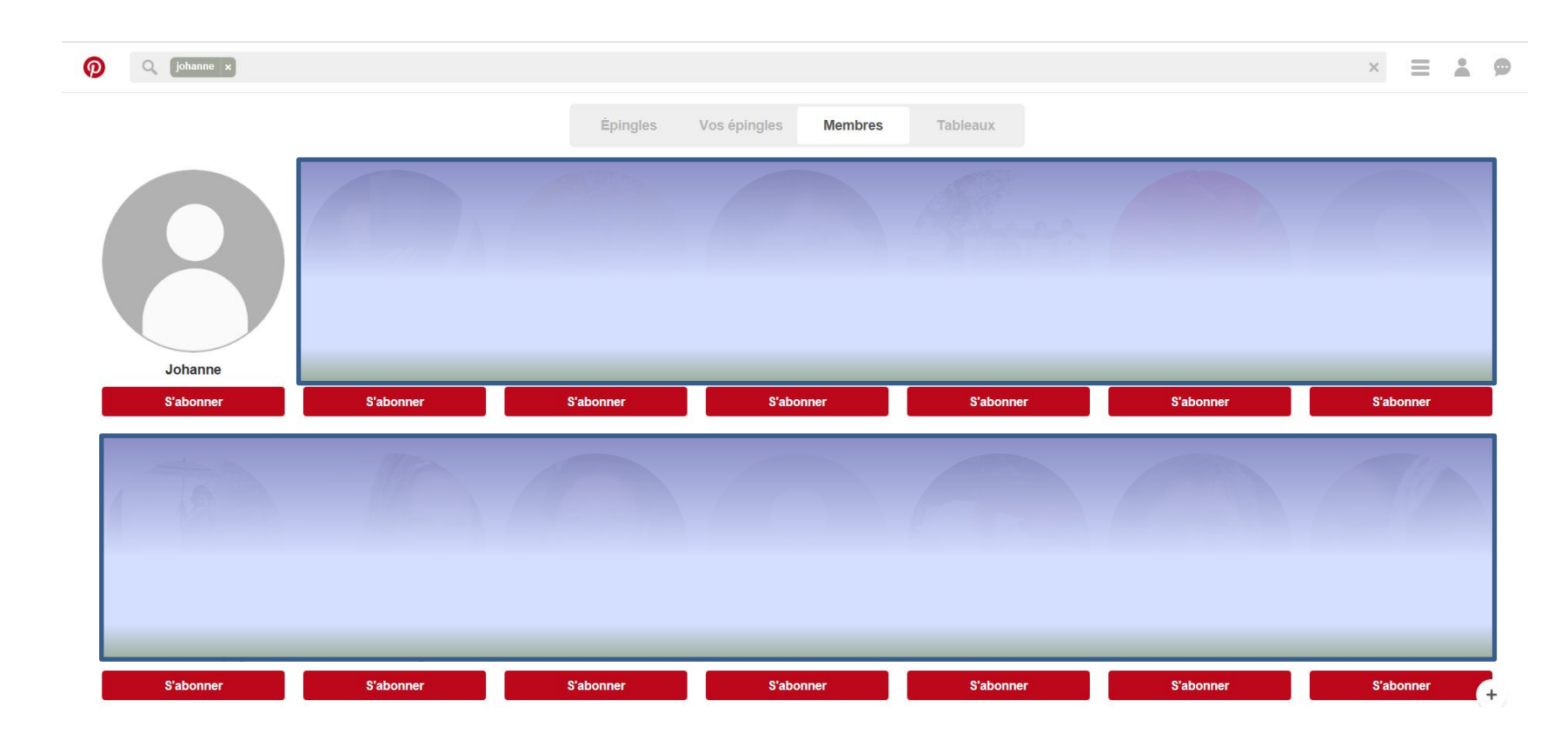

# **Demandez à vos amis**

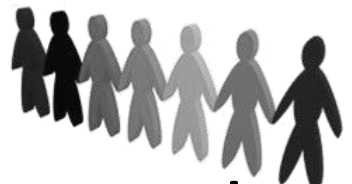

**Demandez à vos amis de vous envoyer le lien direct vers leur profil ou leur page de tableaux par courriel afin de pouvoir vous abonner à eux**

**Un lien direct vers un profil doit ressembler à ça**

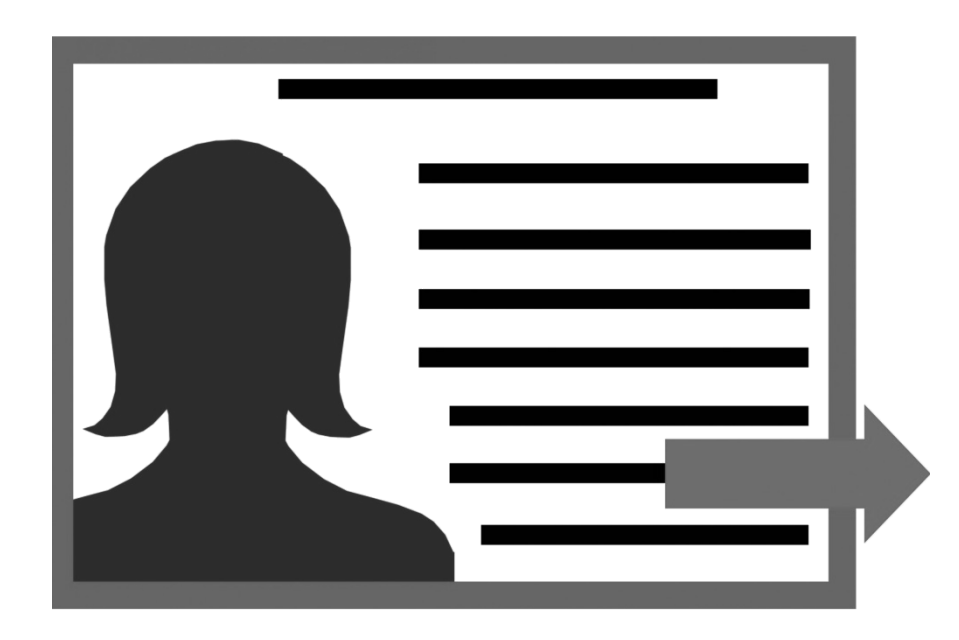

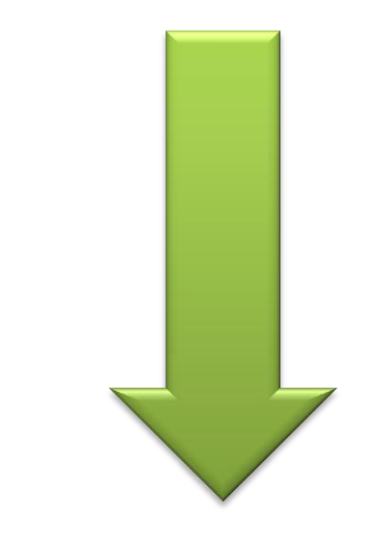

**www.pinterest.com/NOM D'UTILISATEUR/**

### **Comment envoyer une épingle à votre ami……**

 $\cdots$ 

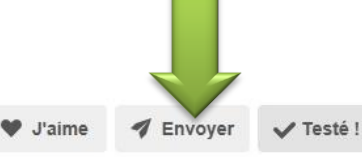

 $\overline{\textbf{F}}$  Enregistrer

Medium

# **My Bathroom Mirror Is Smarter<br>Than Yours**

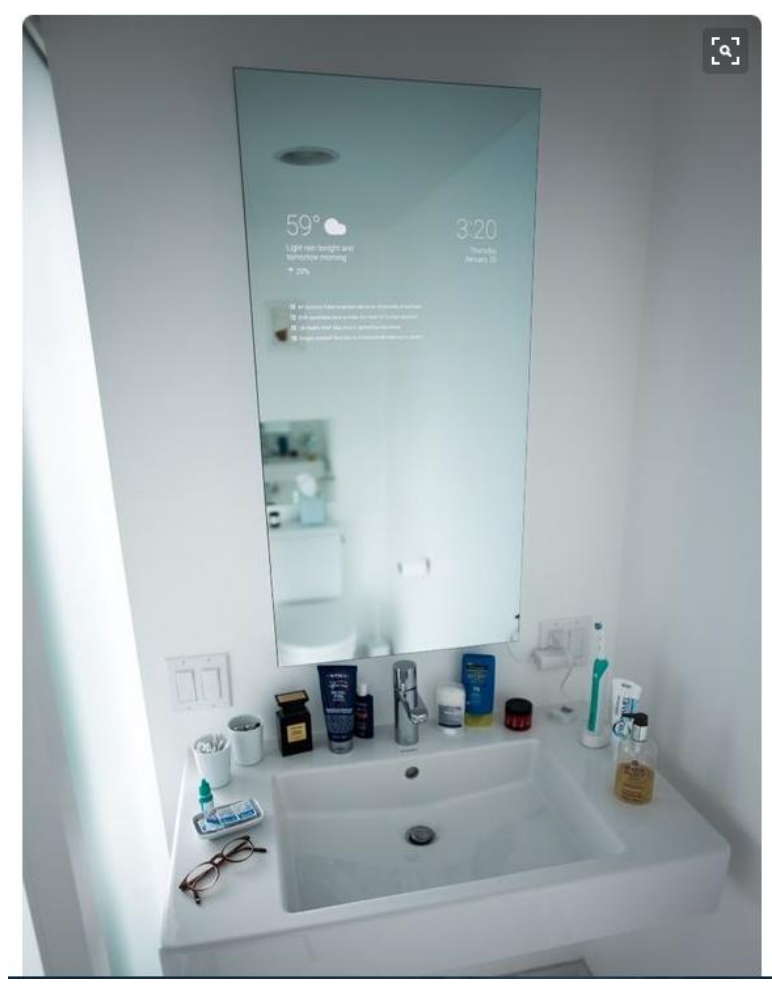

#### **Vous n'avez qu'à cliquer sur ENVOYER pour voir apparaître la liste de vos amis sur Pinterest**

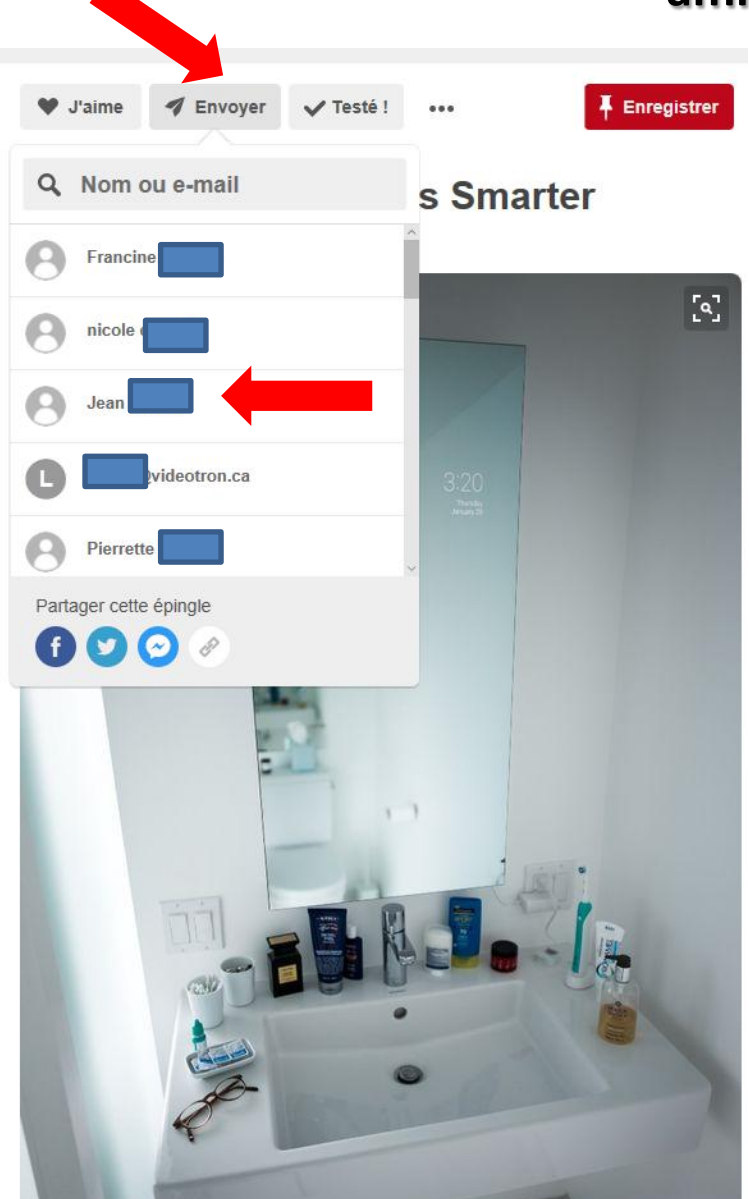

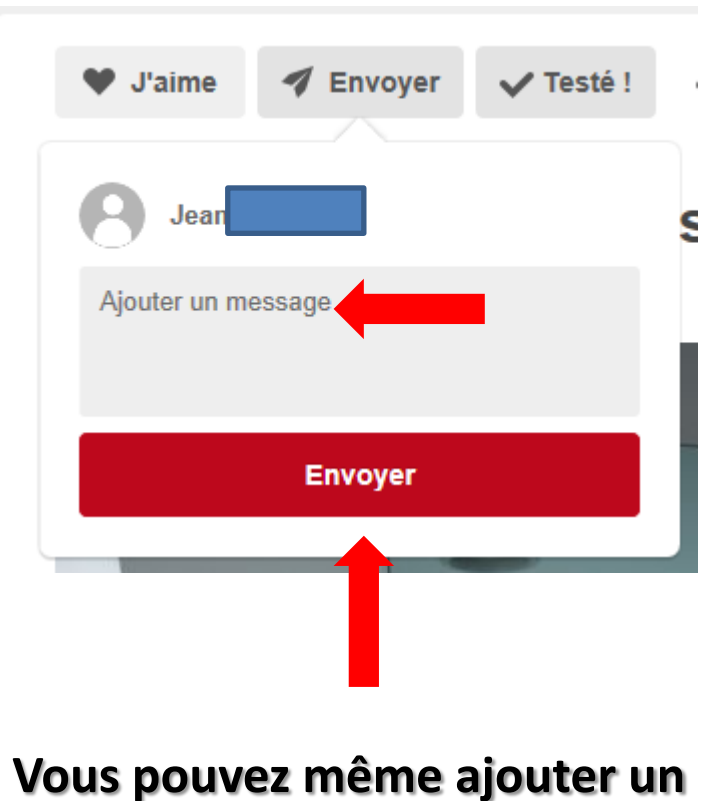

**message**

#### **EXEMPLE**

#### **Écrivez OISEAUX dans votre barre de recherche**

#### **Vous voyez apparaître différents onglets où sont regroupées les images correspondantes**

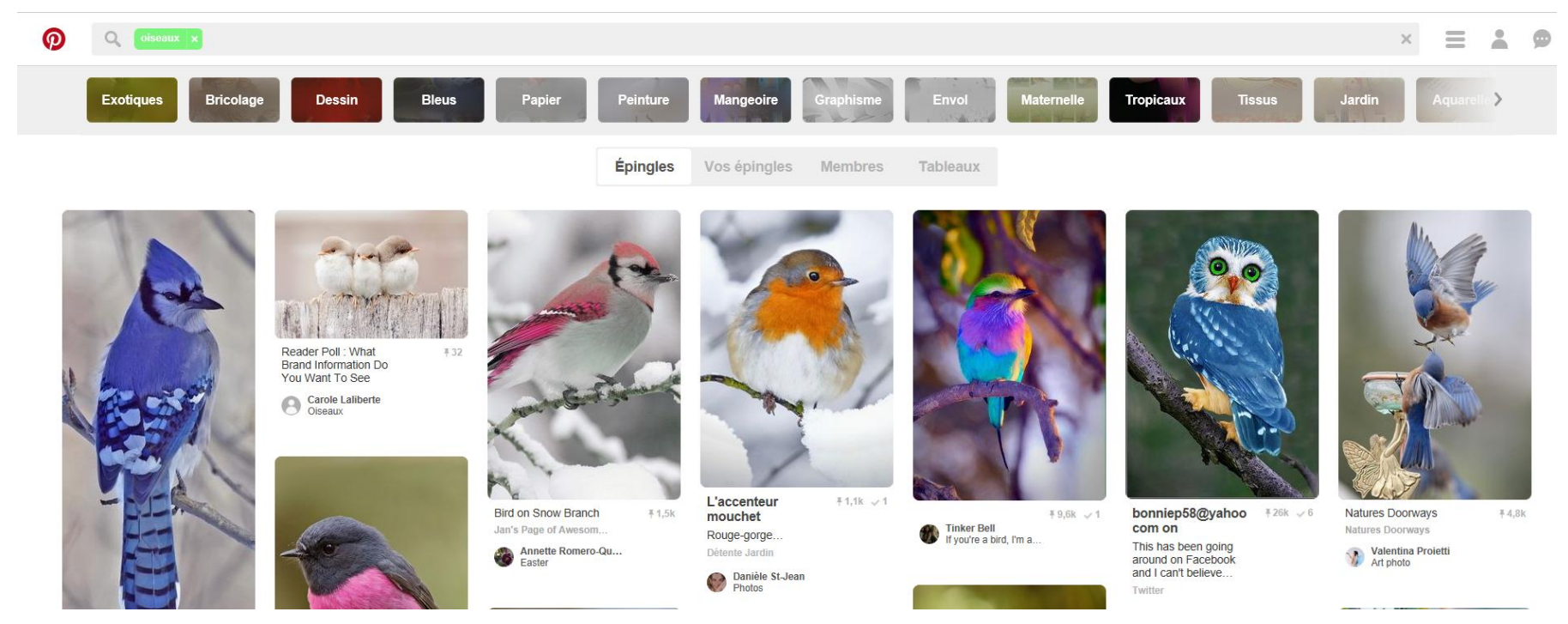

[https://www.pinterest.com/search/pins/?q=oiseaux&rs=typed&term\\_meta\[\]=oiseaux%7Ctyped](https://www.pinterest.com/search/pins/?q=oiseaux&rs=typed&term_meta[]=oiseaux|typed)

- **Maintenant, vous pourrez découvrir que vous n'êtes pas la seule personne à vous intéresser à quelque chose**
- **Vous n'avez qu'à taper un mot dans l'onglet de recherche pour découvrir tous les tableaux disponibles relativement à votre recherche**
- **En cliquant sur un tableau, vous découvrirez encore des centaines d'autres et s'il y en a un qui vous intéresse particulièrement vous pouvez l'épingler à votre propre tableau pour pouvoir le consulter au besoin**
- **Vous pouvez aussi vous abonner au tableau de cette personne. Si elle ajoute quelque chose à son tableau, Pinterest vous enverra un courriel vous invitant à aller voir ce qu'il y a de nouveau**
- **En plus, Pinterest, sachant que vous vous intéressez à quelque chose en particulier, vous enverra un courriel hebdomadaire vous indiquant avoir trouvé de nouvelles épingles susceptibles de vous intéresser**
- **Pinterest vous avertira aussi si quelqu'un dans le monde s'est abonné à votre tableau**

# **PINTEREST EST EN CONSTANTE ÉVOLUTION POUR NOUS FACILITER L'UTILISATION**

**IL Y A EU DE NOMBREUSES AMÉLIORATIONS RÉCEMMENT ET CE QUE JE VOUS AI MONTRÉ AUJOURD'HUI POURRAIT ÊTRE MODIFIÉ OU QUE D'AUTRES FONCTIONS S'AJOUTENT DANS UN PROCHE AVENIR**

**PINTEREST EST UN SITE VRAIMENT DYNAMIQUE**

**Maintenant, quand je cherche quelque chose, je vais sur Pinterest au lieu de mon navigateur**

**Bonnes trouvailles**